## **How to Search for Travel Documents**

The Travel Module has security settings in place that will only allow the traveler and the traveler's designated travel arranger(s) to view the travel documents. If you do not have access to the traveler via the travel arranger role, you will not be able to view the travel document.

There are three search options for travel documents. Two of the options are located under the Custom Document Searches, Travel Authorization and Travel Reimbursement. Because of the security settings clicking on these custom searches can take a few minutes to populate.

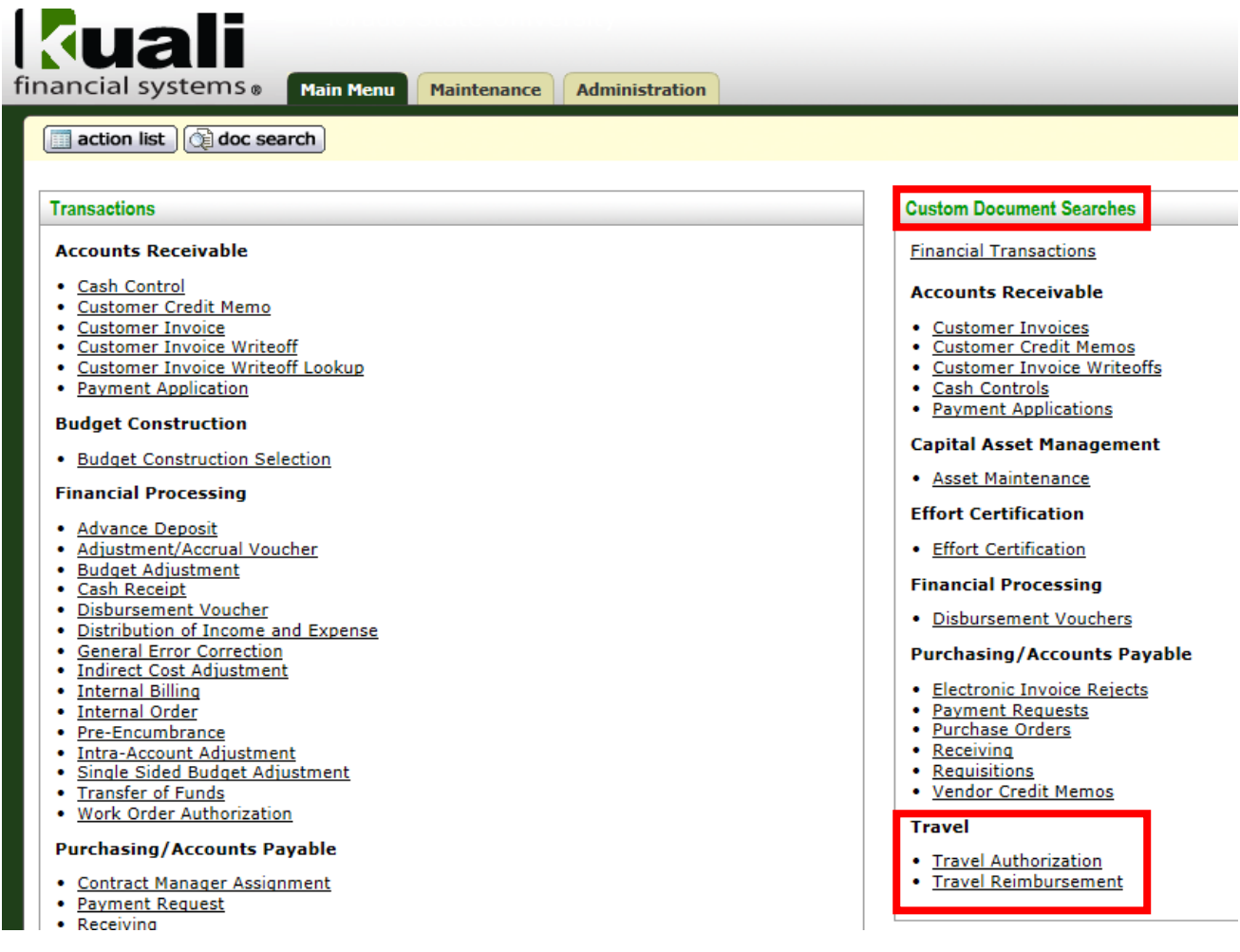

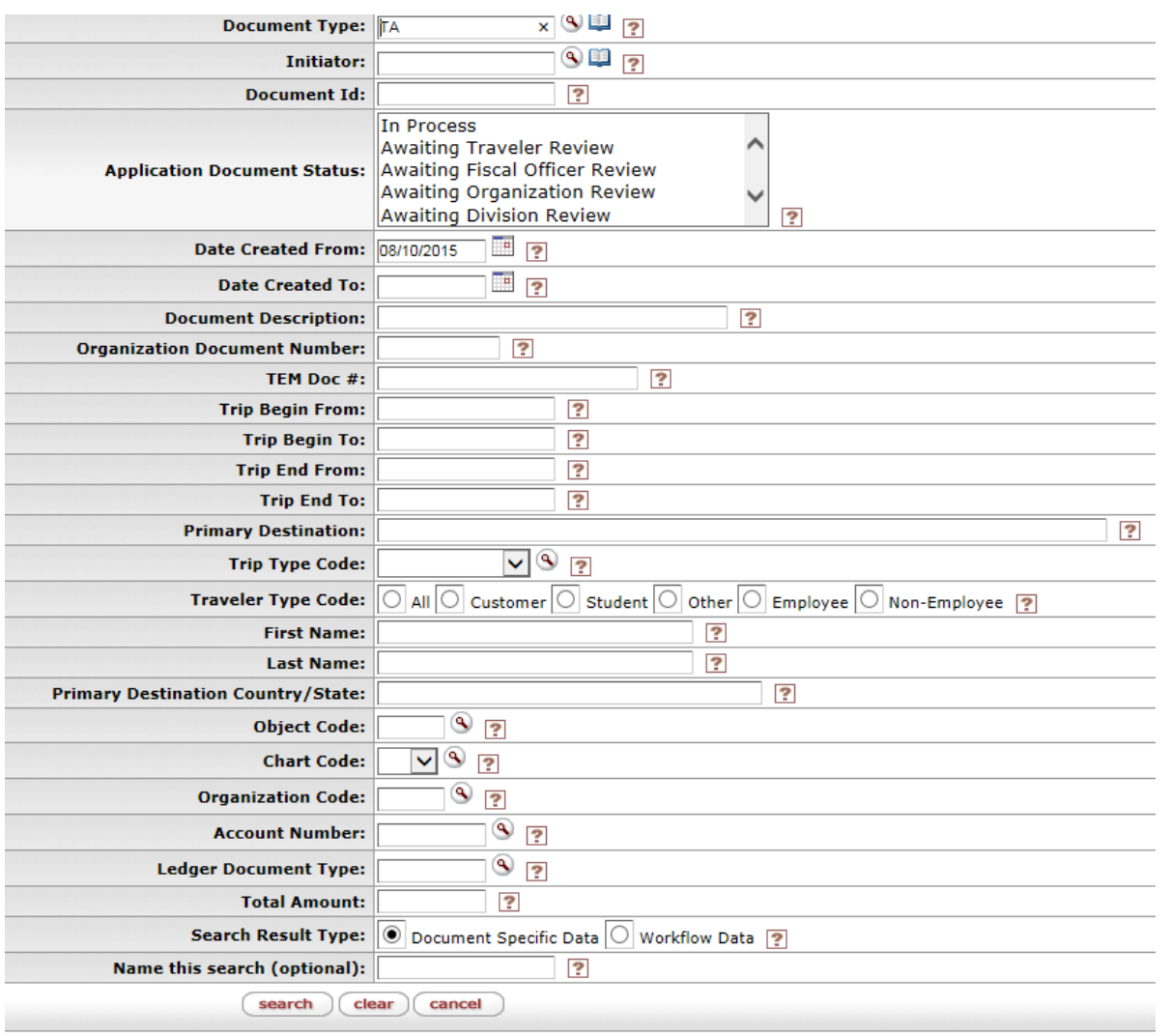

## Below is the Custom Travel Authorization document search screen:

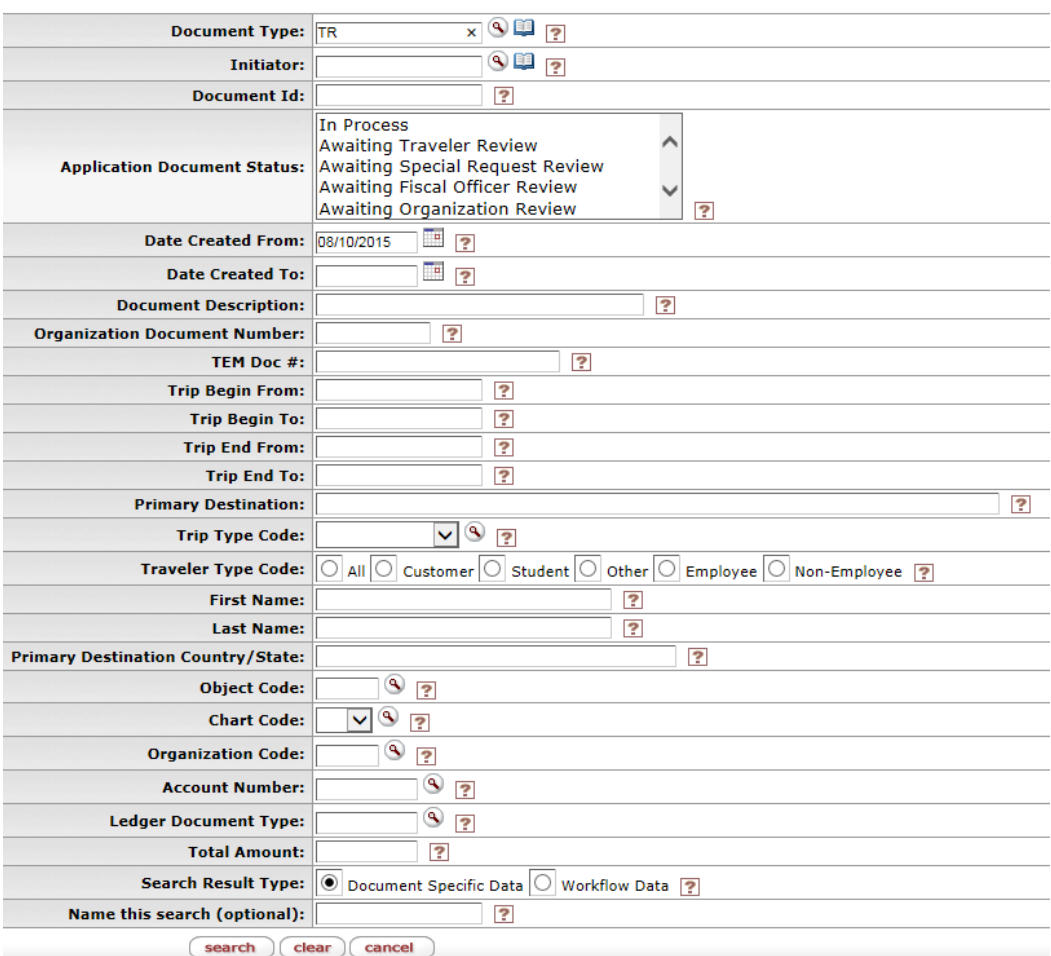

Below is the Custom Travel Reimbursement document search screen:

The third option is to click on the "doc search" button on the top left of Kuali.

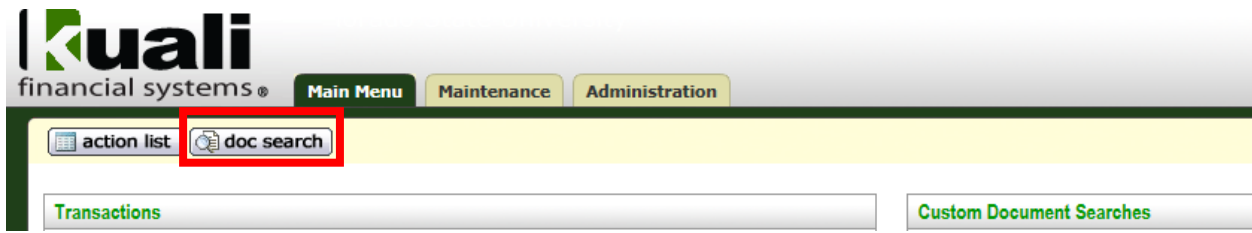

Below is the Document Search screen:

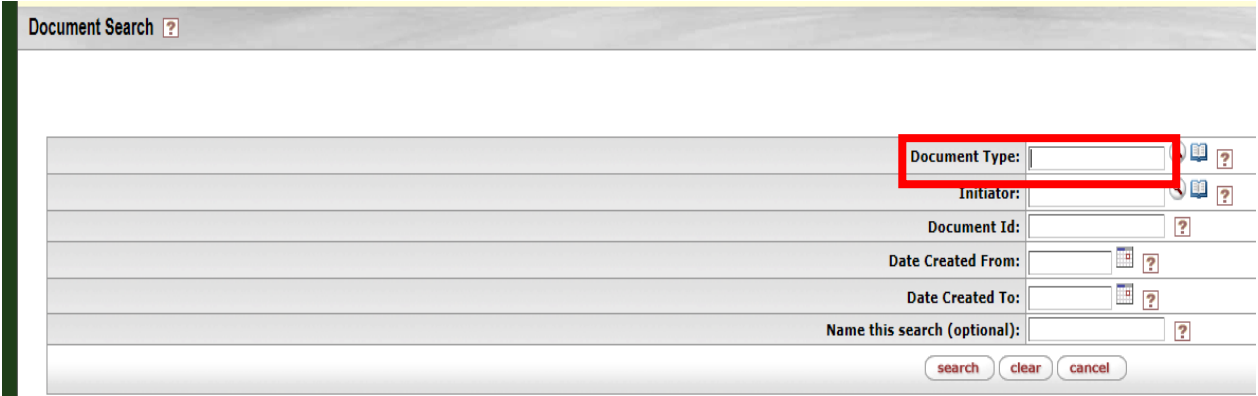

In the Document Type section you will enter "TA" to search for Travel Authorizations, and "TR" to search for Travel Reimbursements. After you type in the document type click "tab" on your keyboard. That will change your search screen to look like the below:

detailed search

superuser search | clear saved sear

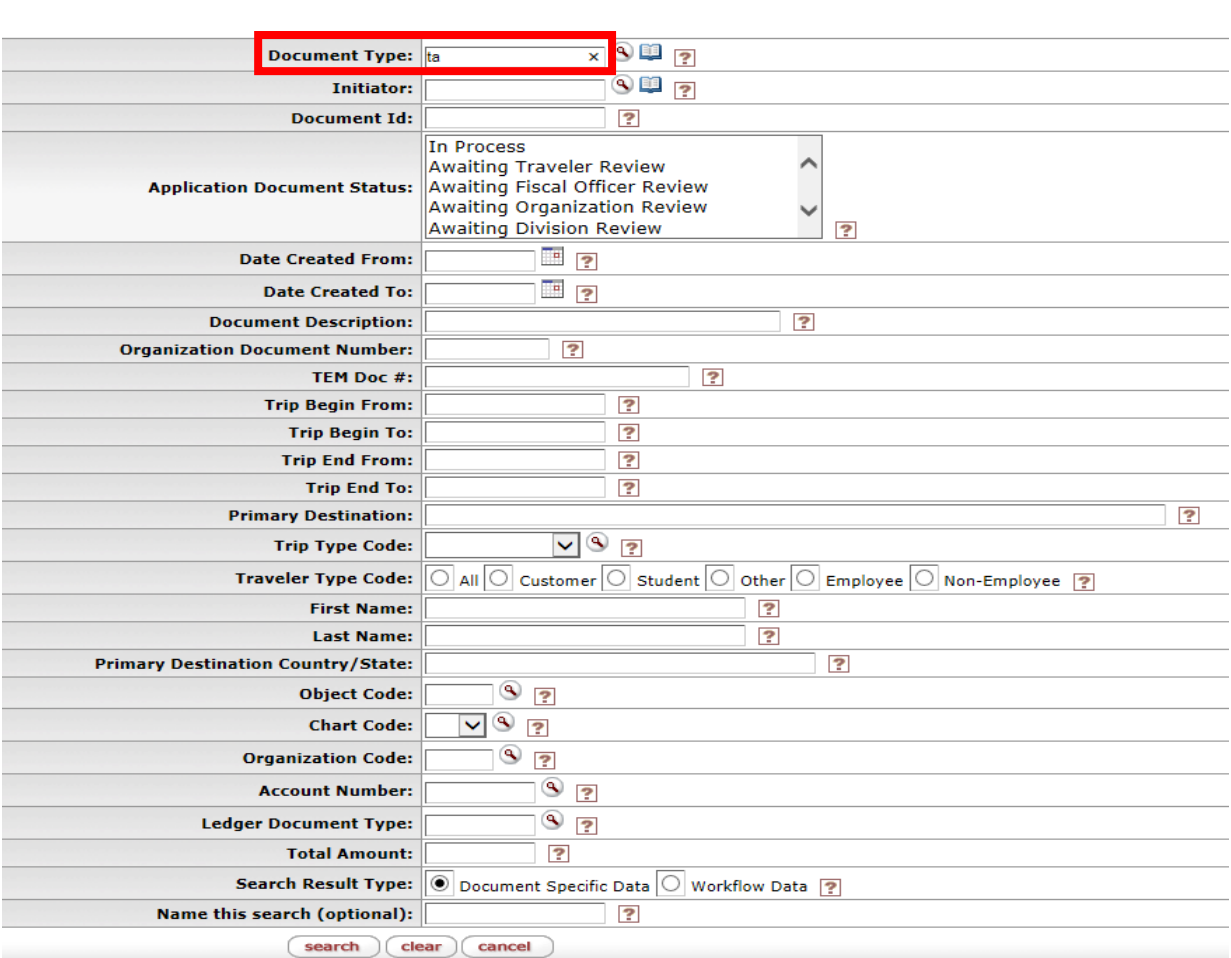

NOTE: If after clicking "tab" your search field doesn't change, it is because your compatibility mode is turned on. If you turn it off, then you will be able to tab. If you would like to leave it on, then type "TA" or "TR" in the Document Type and then click on detailed search button at the top right corner of the screen (see red box on previous page).

Any of the fields listed on the search screen are search options. You do not have to enter any additional information, however completing more fields will help narrow the search results. It is highly recommended to use the asterisk on either side of all search criteria you enter. To search for a trip where you only know the destination and department number (organization code) you would fill out the search screen as shown below:

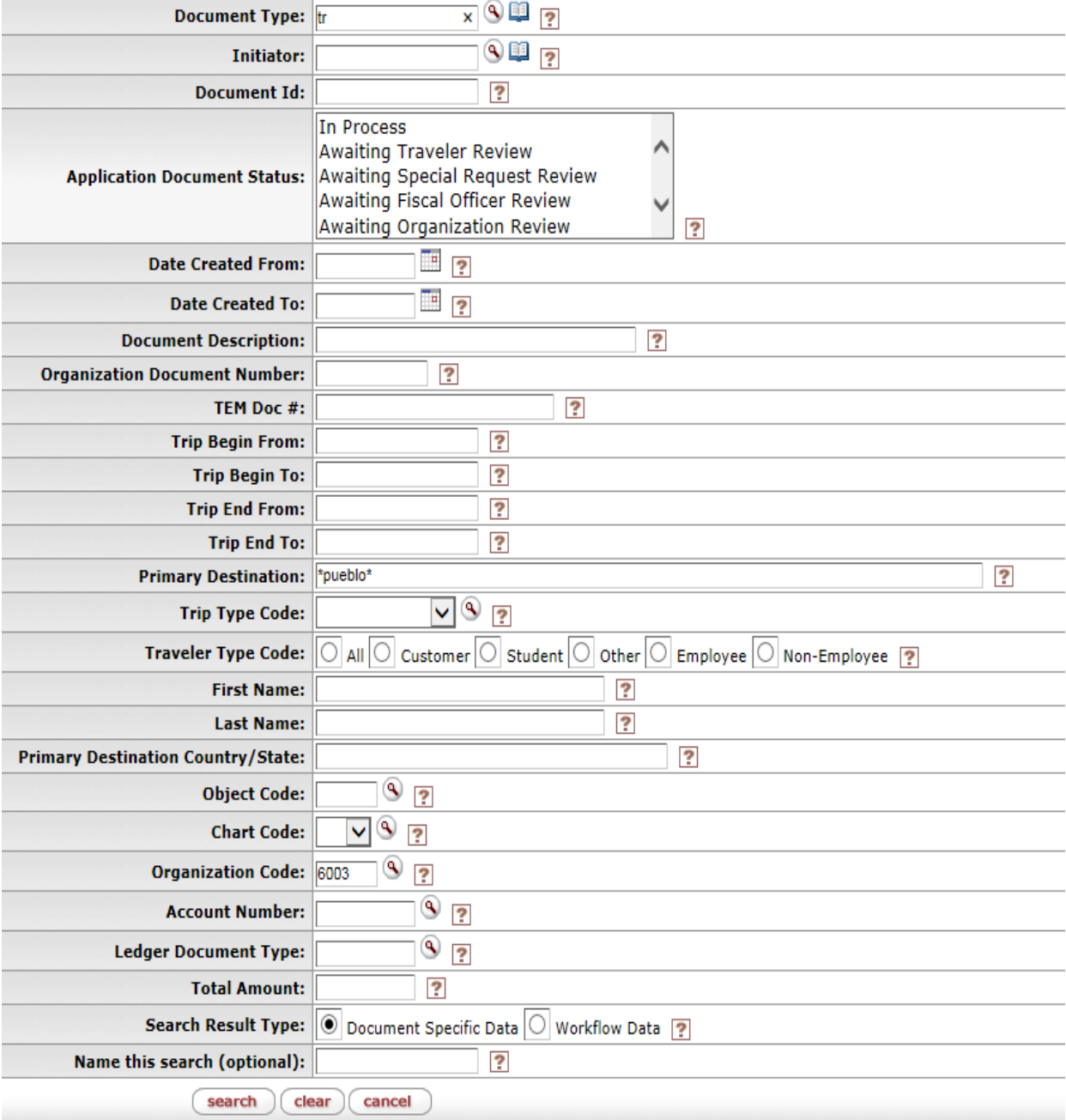

## After the criteria has been entered, click "search".

6 items retrieved, displaying all items.

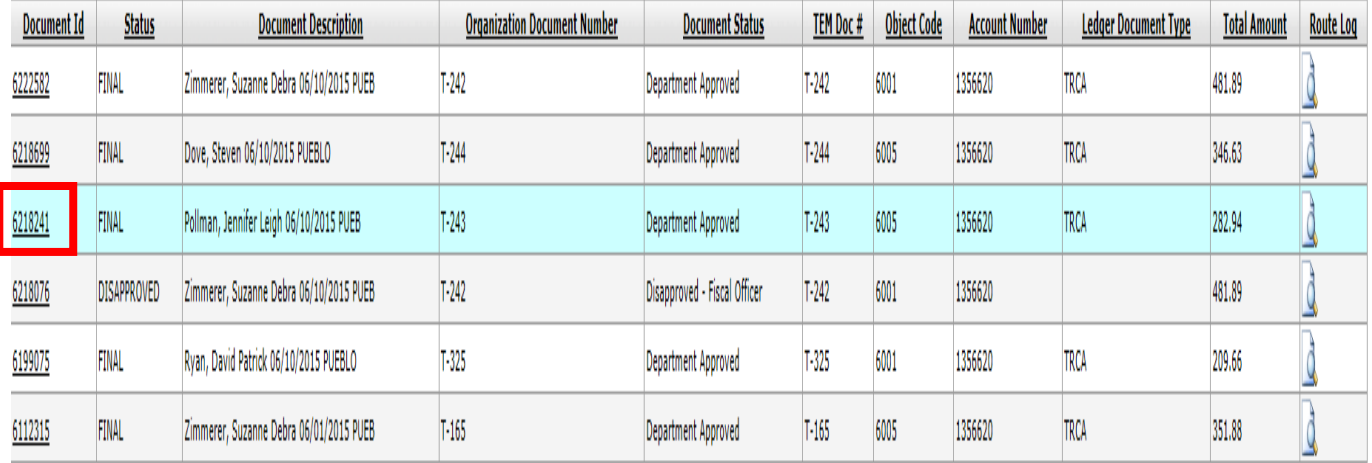

When you find the document you want, click on the underlined document number. The document will open in a new window.

If you receive the below error message, you do not have access to the traveler via the travel arranger role, and you will not be able to view the travel document.

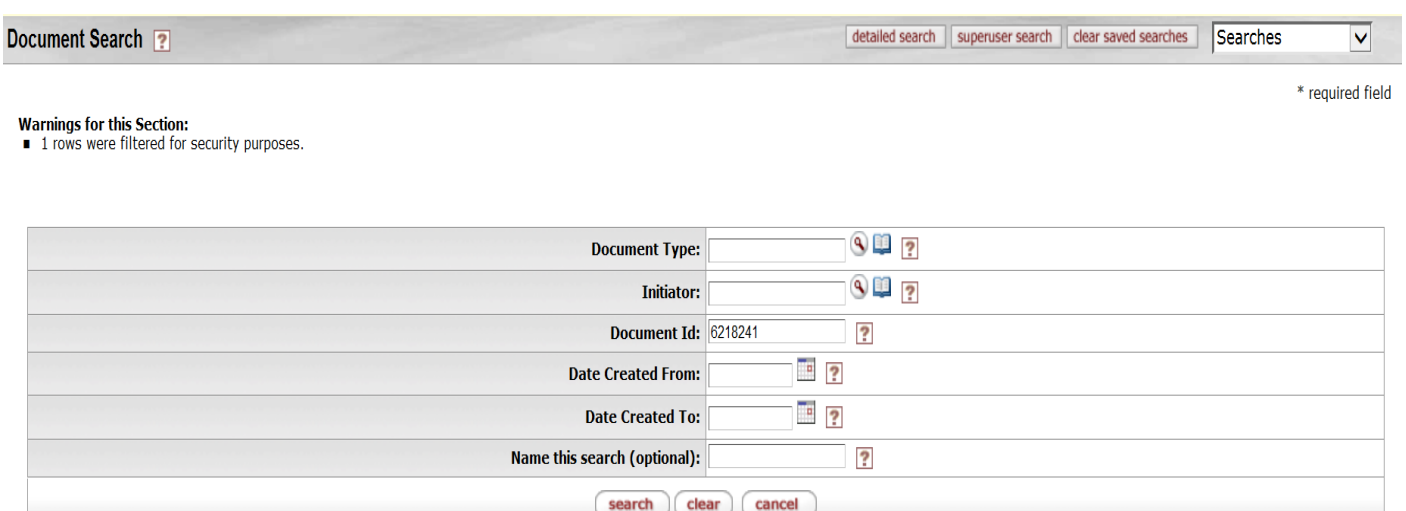

No values match this search.

## **How to See if the Traveler has been Paid**

This option will only be shown on the Travel Authorization when there is a Travel Advance, or the Travel Reimbursement. Also, before a traveler can be paid the document must be final regardless of the due date.

One you open your travel document, scroll to the bottom of your document and click "show" next to "Pre-Disbursement Processor Status".

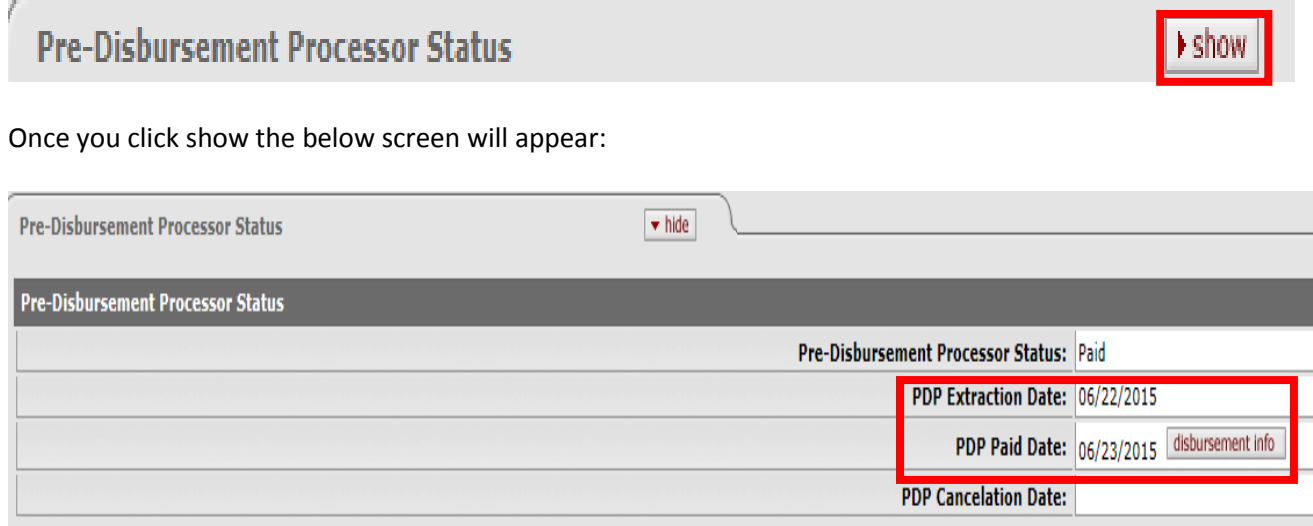

The PDP Extraction Date is the date the payment was pulled from Kuali. The PDP Paid Date is the date the payment information was sent to the bank. The processing of the payment could take up to 3 days to show in the traveler's bank account.